# **D** rutanio

## **Guía Rápida Rutanio Móvil para Android**

*V 1.00* **Marzo 2020**

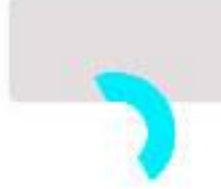

# <span id="page-1-0"></span>**TABLA DE CONTENIDO**

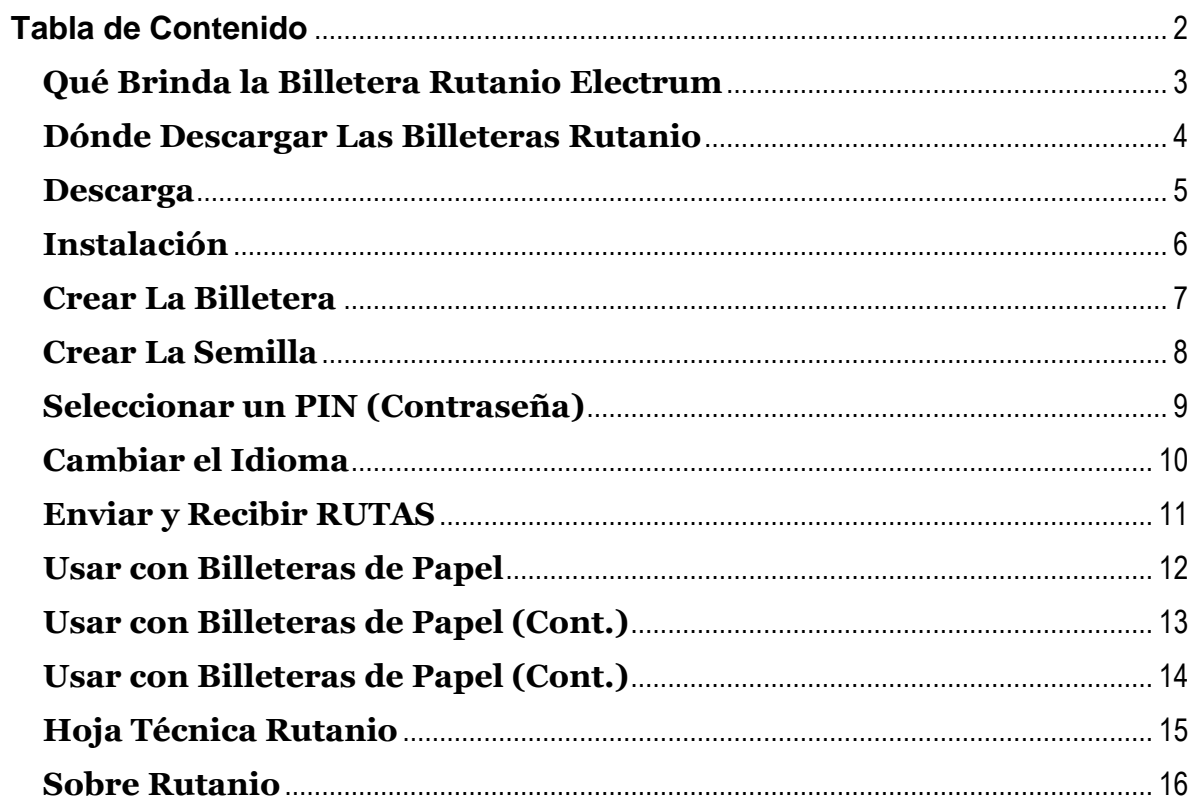

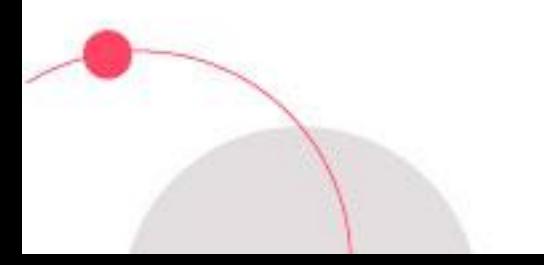

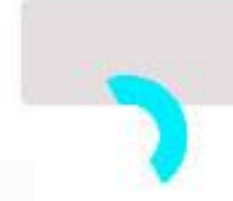

#### <span id="page-2-0"></span>**Qué Brinda la Billetera Rutanio Electrum**

#### Control sobre tus Rutas

Esta billetera te da control total sobre tus Rutas. No hay un intermediario en control del servicio de tu billetera.

#### Validación simplificada

Esta billetera usa SPV y la Red Rutanio. Esto abrevia proceso de instalación y confirmaciones. Sin embargo, no es un sustituto para el nivel de control y seguridad del nodo completo Rutanio QT (link).

#### Transparencia completa

Esta billetera es de código abierto y está construida de una manera determinista, y el programa final en [GitHub](https://github.com/rutanio/Rutanio-Electrum/releases/) es complemente auditable.

#### Entorno seguro

Esta billetera se instala en un área segura de tu dispositivo celular. Esto provee una buena protección contra malware.

#### Privacidad básica

Este monedero hace más difícil que se conozca su balance y pagos, al rotar las direcciones. Aún así, recomendamos usar una nueva dirección de Rutanio cada vez que solicite un pago.

Esta billetera te da control total sobre tus RUTAS. Esto significa que ningún tercero podrá disponer de tus fondos, pero igualmente requiere seas responsable por asegurar y respaldar tu billetera.

Los dispositivos móviles son usualmente más fácil de robar o perder. Encriptar tu teléfono móvil y hacer una copia de seguridad de su monedero ayudan a reducir riesgos.

Te recomendamos unirte a nuestro canal de comunidad en **Discord** para participar en iniciativas, promociones y recibir ayuda de otros miembros de la Red Rutanio: <https://discord.gg/xgCVgpv>

#### <span id="page-3-0"></span>**Dónde Descargar Las Billeteras Rutanio**

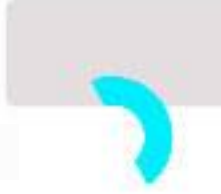

#### Sigue el siguiente enlace: <https://link.rutax.co/cloud-wallet>

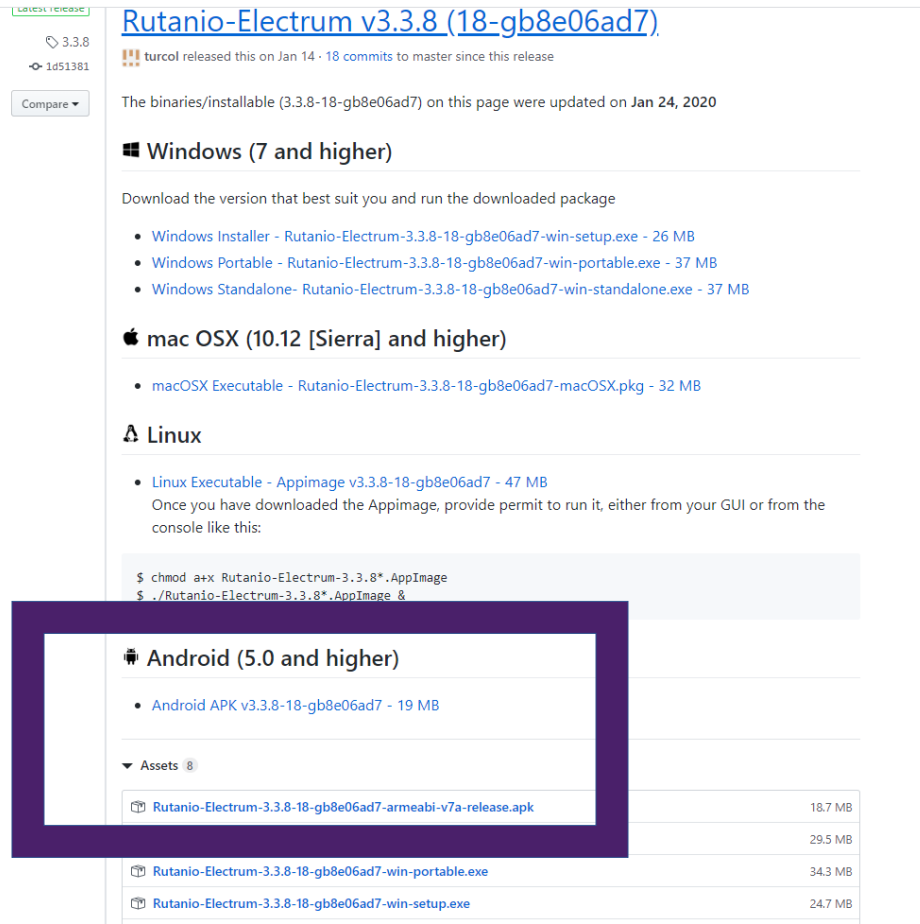

Los repositorios oficiales de aplicaciones Electrum de la Red Rutanio se encuentran en: <https://github.com/rutanio/Rutanio-Electrum/releases/>

En esta dirección también hallaras disponible las versiones para tu desktop de la billetera de nube (Cloud Wallet / HD Wallet) Rutanio-Electrum para mac OSX (>Sierra) , Windows (8/8.1/10), Linux (Ubuntu/Debian/Arch/Others), Android  $( >5.0).$ 

Información adicional de la Red Rutanio en:<https://link.rutanio.com/stats-main>

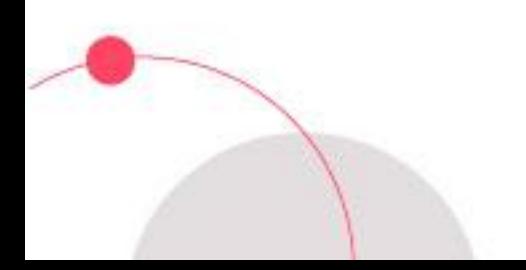

#### <span id="page-4-0"></span>**Descarga**

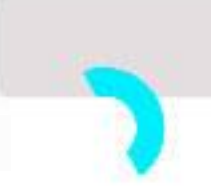

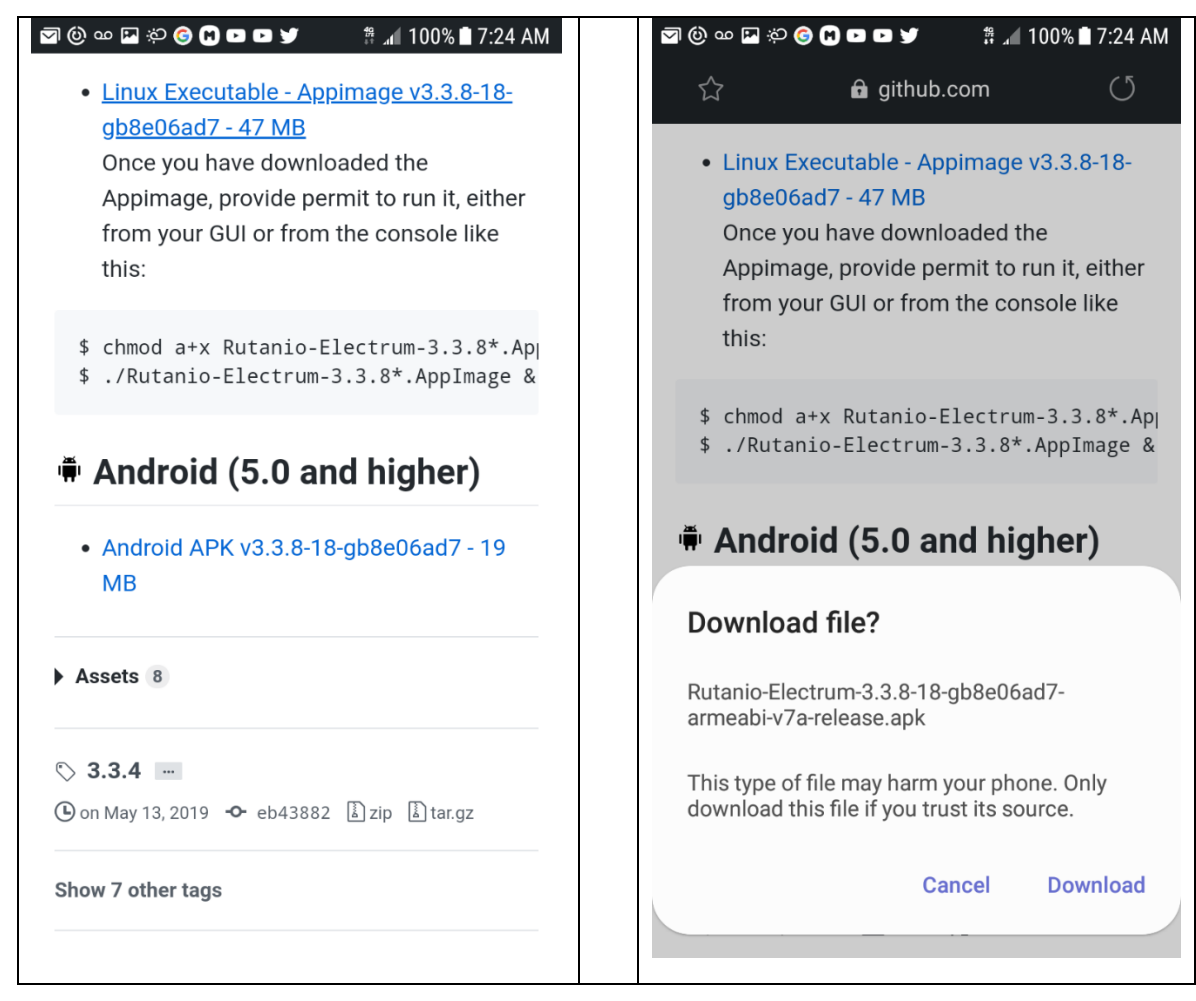

En la primera pantalla debemos aprobar la descarga del archivo contentivo de nuestra billetera.

Click en Descargar ("**Download**")

Dependiendo de las configuraciones de seguridad en tu dispositivo, es posible que tenga que aprobar la descarga del archivo APK en sus Configuraciones.

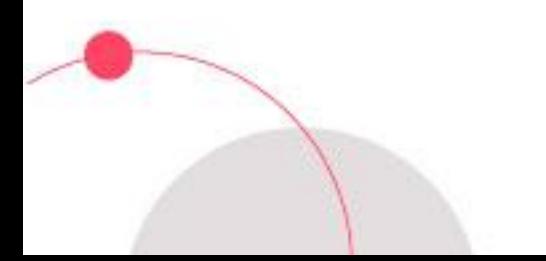

#### <span id="page-5-0"></span>**Instalación**

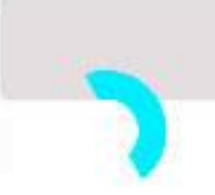

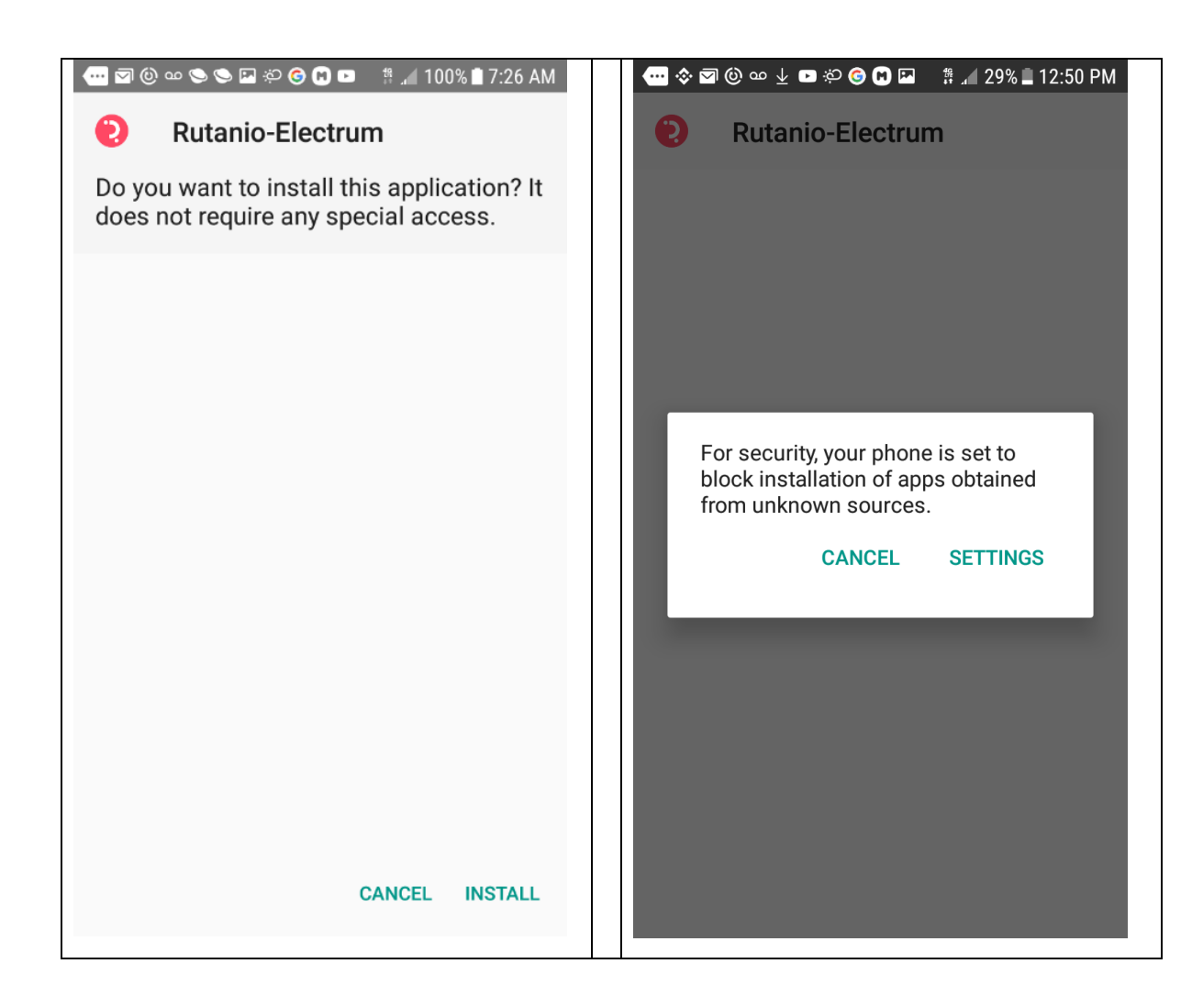

Igualmente, dependiendo de los parámetros de las preferencias de seguridad en tu celular es posible que tengas que autorizar la instalación de aplicaciones de terceros.

Click en "**Install**" y luego en "**Settings>Unknown Sources**" para actualizar la entrada correspondiente.

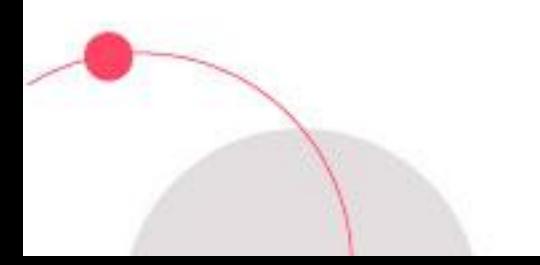

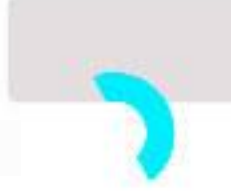

#### <span id="page-6-0"></span>**Crear La Billetera**

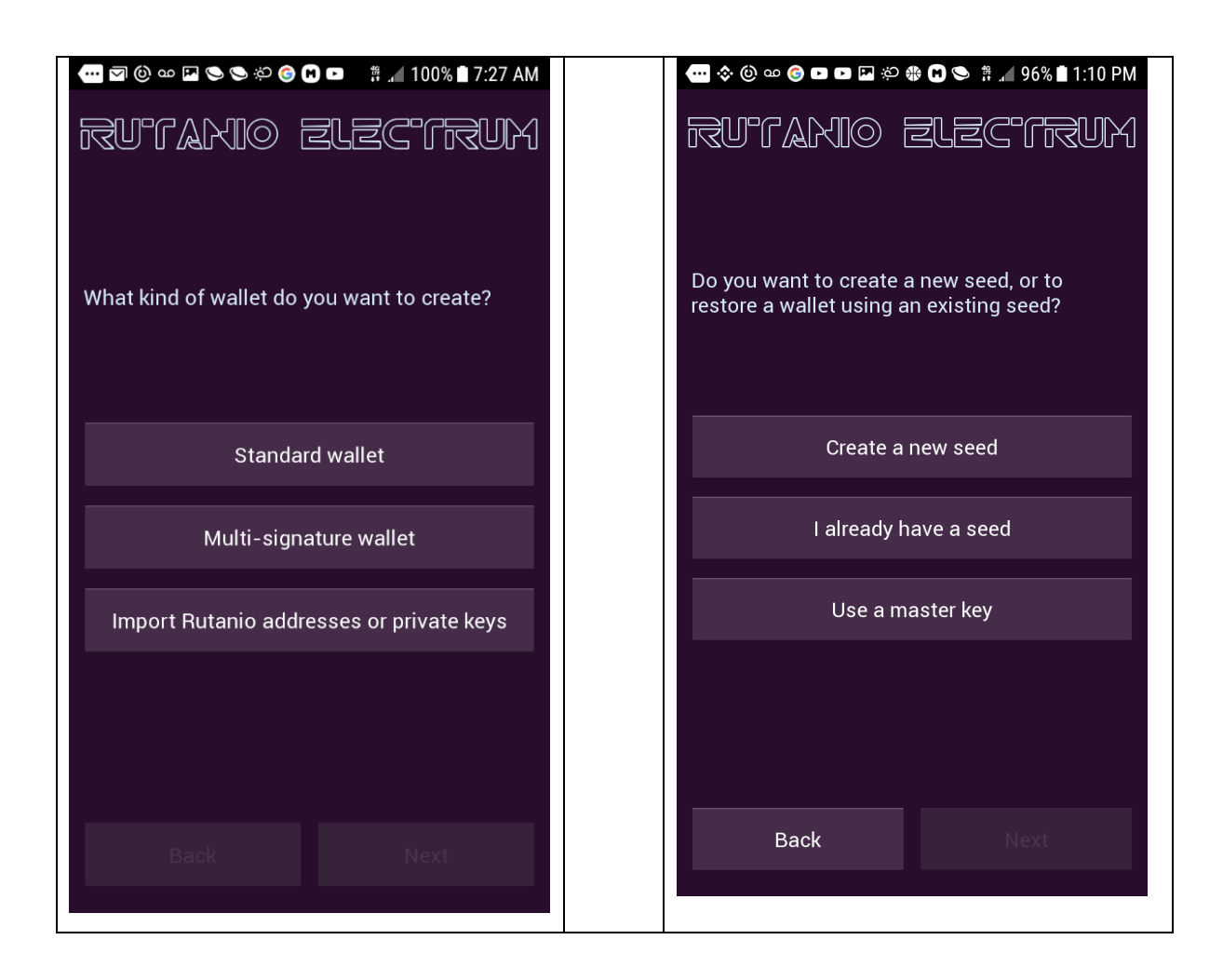

Selecciona el tipo de billetera a crear, en este caso Billetera Corriente ("**Standard Wallet**")

Hacemos clic en Next y se abre la pantalla para Crear Nueva Semilla **(Create a new Seed)**

Otras Opciones

**Multi-Signature Wallet:** Para incluir a uno más firmantes para autorizar transacciones

**Import Rutanio addresses or private Keys:** Permite importar el contenido de otras billeteras de las cuales poseas las claves privadas (.e.g. Billetera de Papel, etc.)

**I already have a seed:** Usa esta opción para restaurar una billetera usando la semilla.

**Use a Master Key:** Se usa en la creación de billeteras de Firmas Múltiples.

#### <span id="page-7-0"></span>**Crear La Semilla**

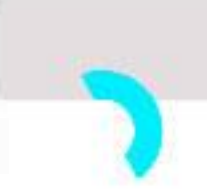

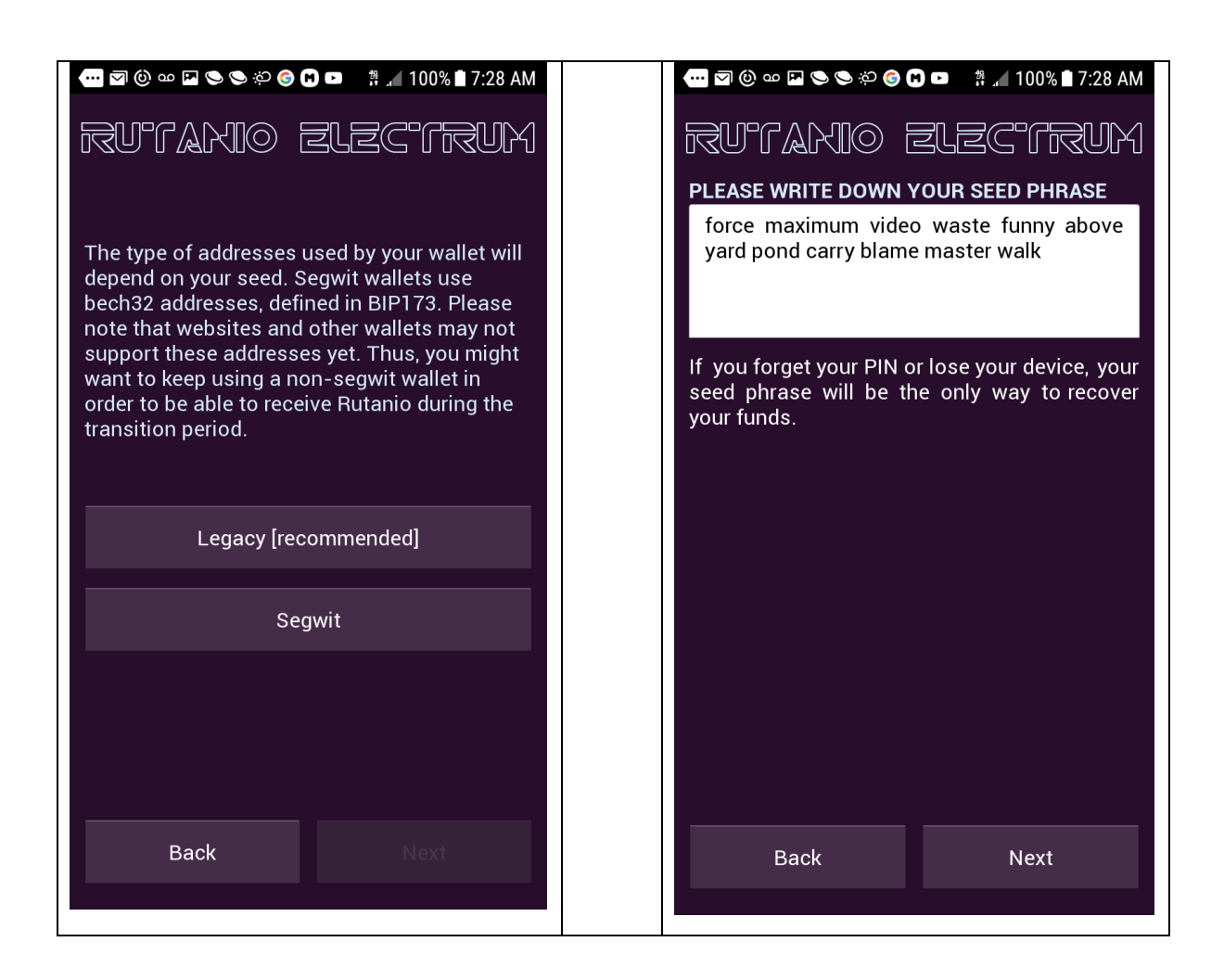

Seleccionamos el tipo de billetera a crear "**Legacy**" y hacemos click en "Siguiente" ("**Next**").

Se te presentará la "semilla":12 palabras en minúscula que debes anotar en el orden exacto y luego reingresar para comprobación. Debes guardar copia(s) en lugar seguro en caso requieras restaurar la billetera. No se recomienda guardar semillas en servicios de hospedaje públicos.

**Importante: Recuerda escribir y guardar en sitio seguro tu semilla.** Si extravías el PIN o tu teléfono, la semilla es la única forma que tendrás para poder restaurar tu billetera.

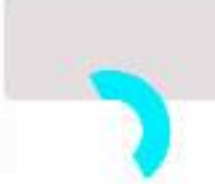

#### <span id="page-8-0"></span>**Seleccionar un PIN (Contraseña)**

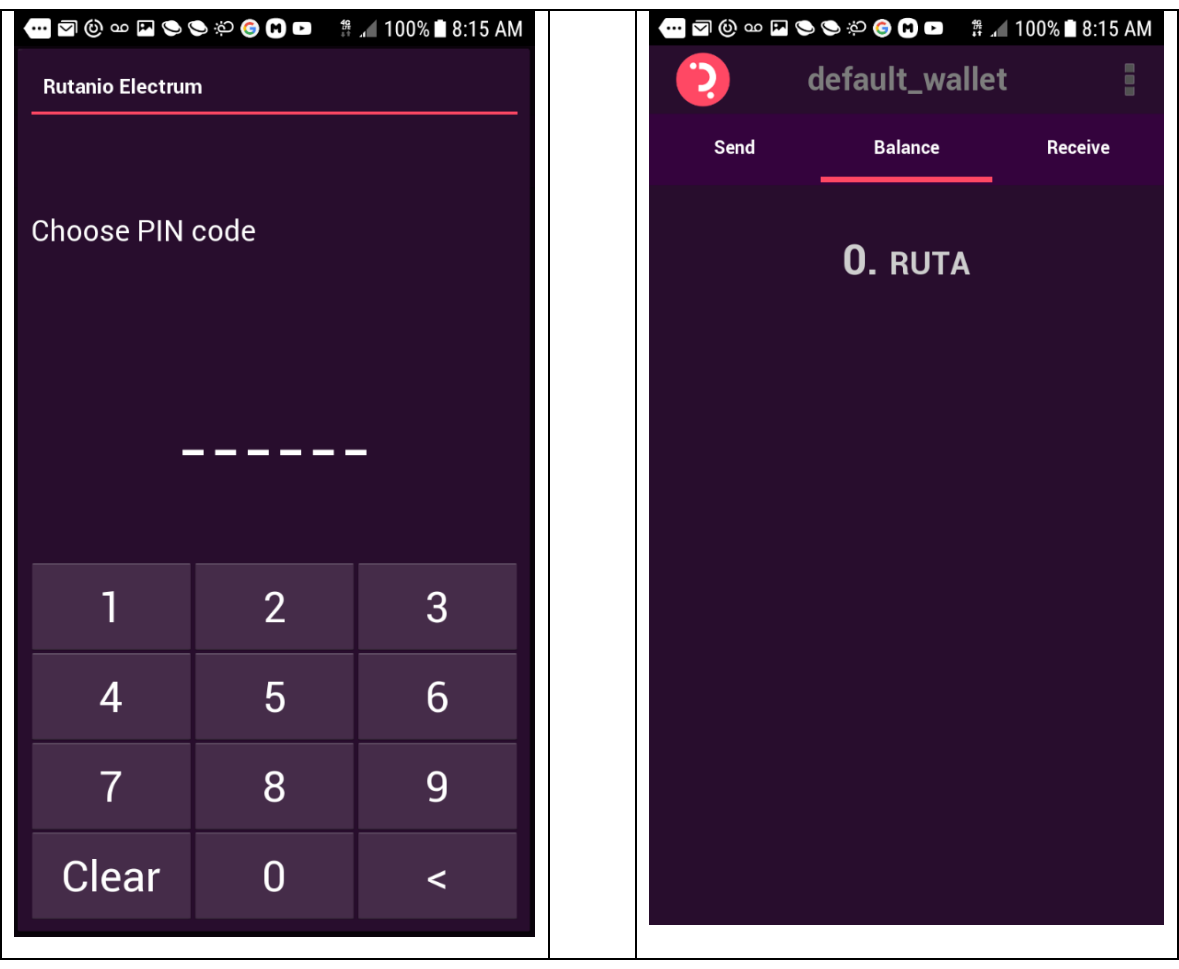

El **PIN** permite encriptar la billetera para prevenir acceso y uso no autorizado. Cada vez que inicies la billetera deberás ingresar el **PIN**.

Si olvidas o extravías tu **PIN** todavía podrás restaurar la billetera con ayuda de la semilla correspondiente.

Selecciona un número PIN de 6 caracteres

**Importante: Recuerda escribir y guardar tu PIN en sitio seguro.** Si olvidas tu **PIN** o pierdes tu teléfono, la semilla es la única forma que tendrás para poder restaurar tu billetera.

Una vez introducido el **PIN** la billetera muestra la Pantalla Principal.

#### <span id="page-9-0"></span>**Cambiar el Idioma**

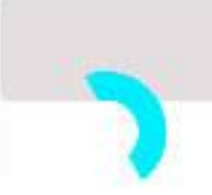

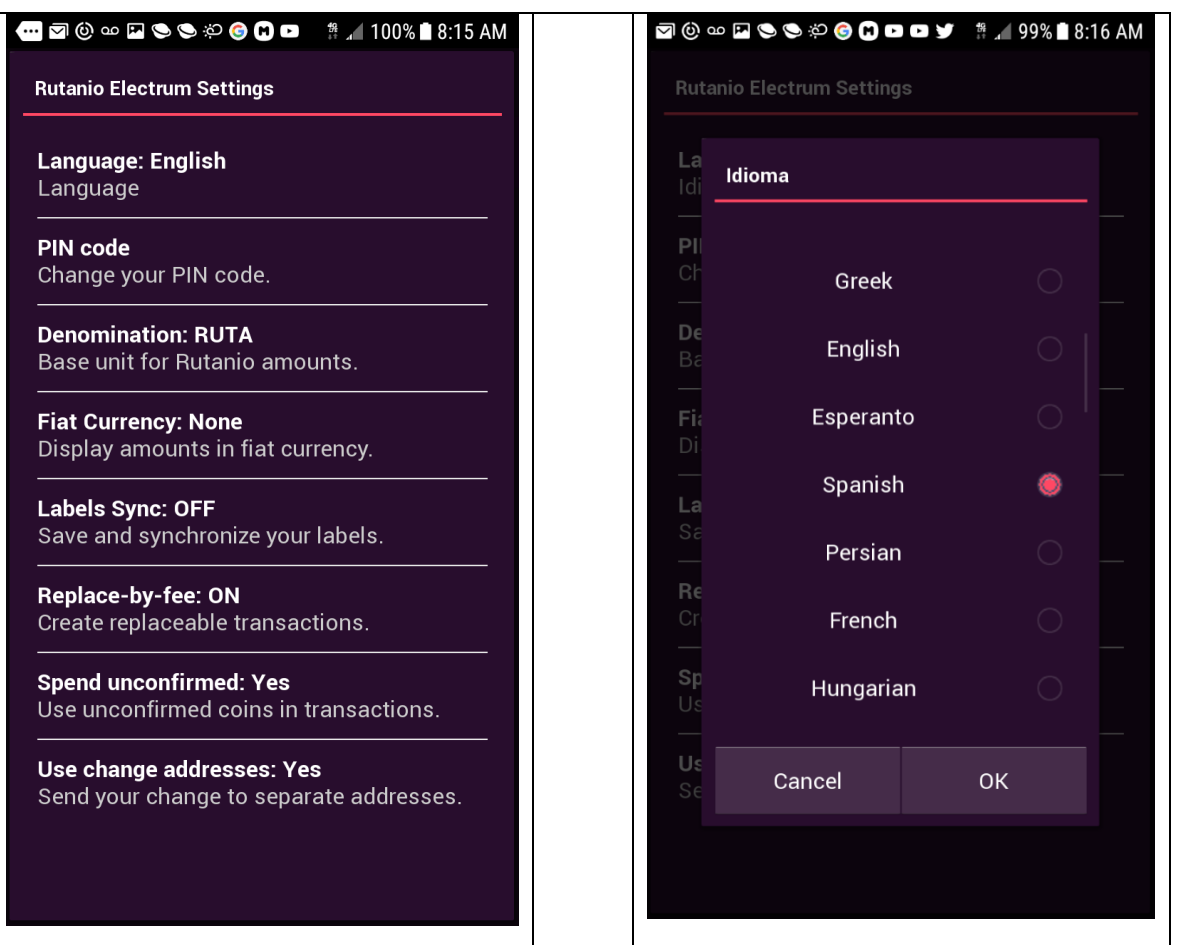

Para cambiar el idioma de la interfaz, presiona los tres puntos verticales en la esquina superior izquierda desde la Pantalla Principal

Selecciona Language y se te presentar a la opción de cambiar idioma. Cambia a Español ("**Spanish**").

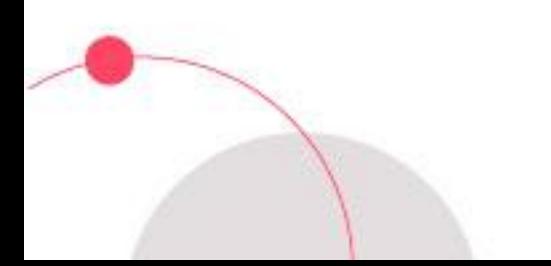

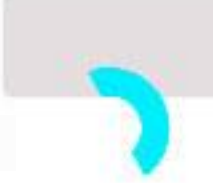

#### <span id="page-10-0"></span>**Enviar y Recibir RUTAS**

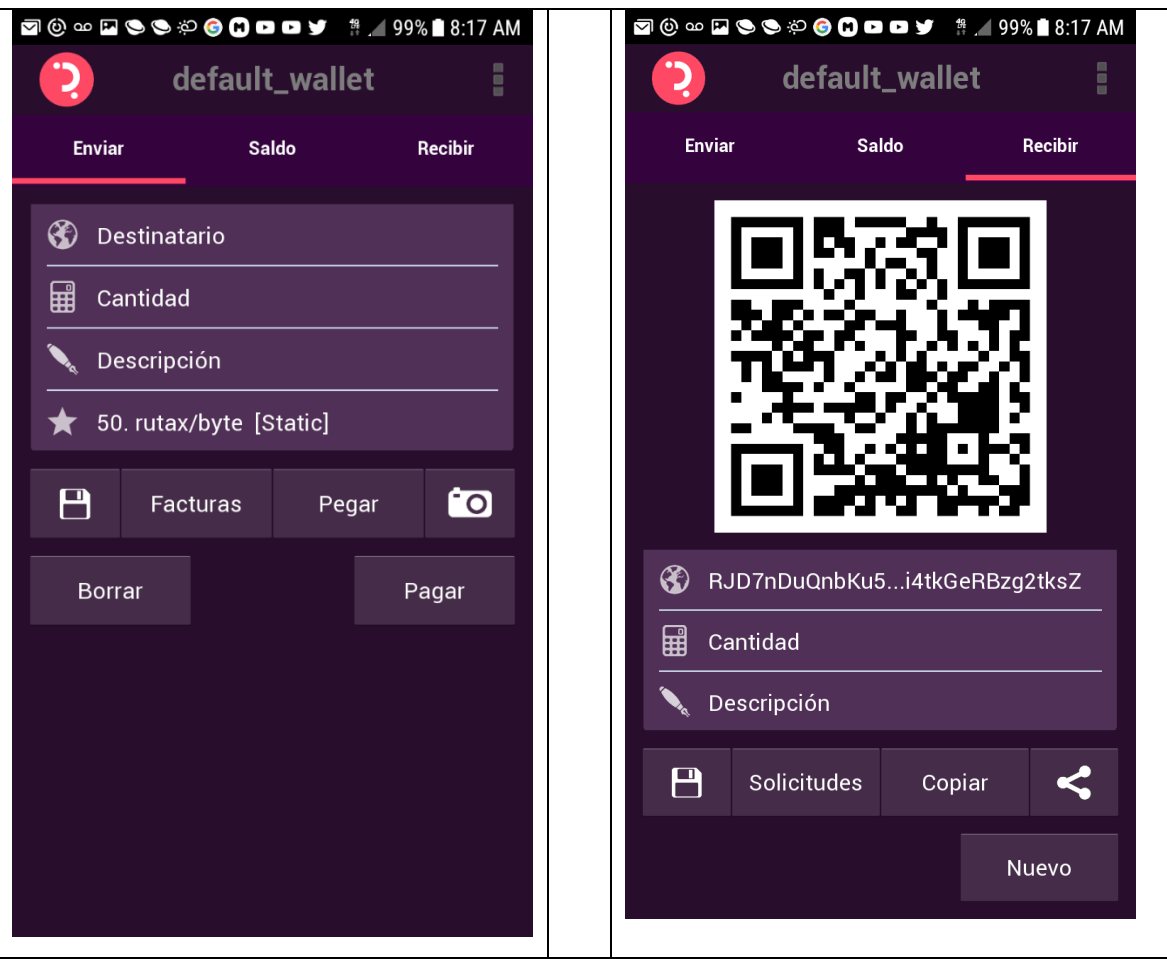

**Enviar:** Copia y pega la dirección del **Destinatario** usando el botón de **Pegar**; o usa la cámara para escanear el código de QR correspondiente.

**Recibir:** Copia y comparte la nueva dirección que hayas creado en tu dispositivo. Si estas iniciando una petición de pago puedes indicar la **Cantidad** y **Copiar**> Compartir con quien deba hacer el pago usando el botón de **Compartir.**

**Importante: Las transacciones en la Red Rutanio son IRREVERSIBLES. Cerciórate de que las billeteras y claves que compartas son las correctas.**

La transacción se efectúa apenas es confirmada por la red en el siguiente bloque que la contenga. En ese punto se sustraen o se agregan a tu balance en la billetera.

También podrás ajustar la tasa a pagar para acelerar la confirmación de la transacción.

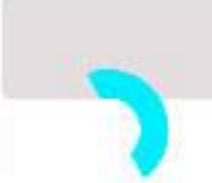

#### <span id="page-11-0"></span>**Usar con Billeteras de Papel**

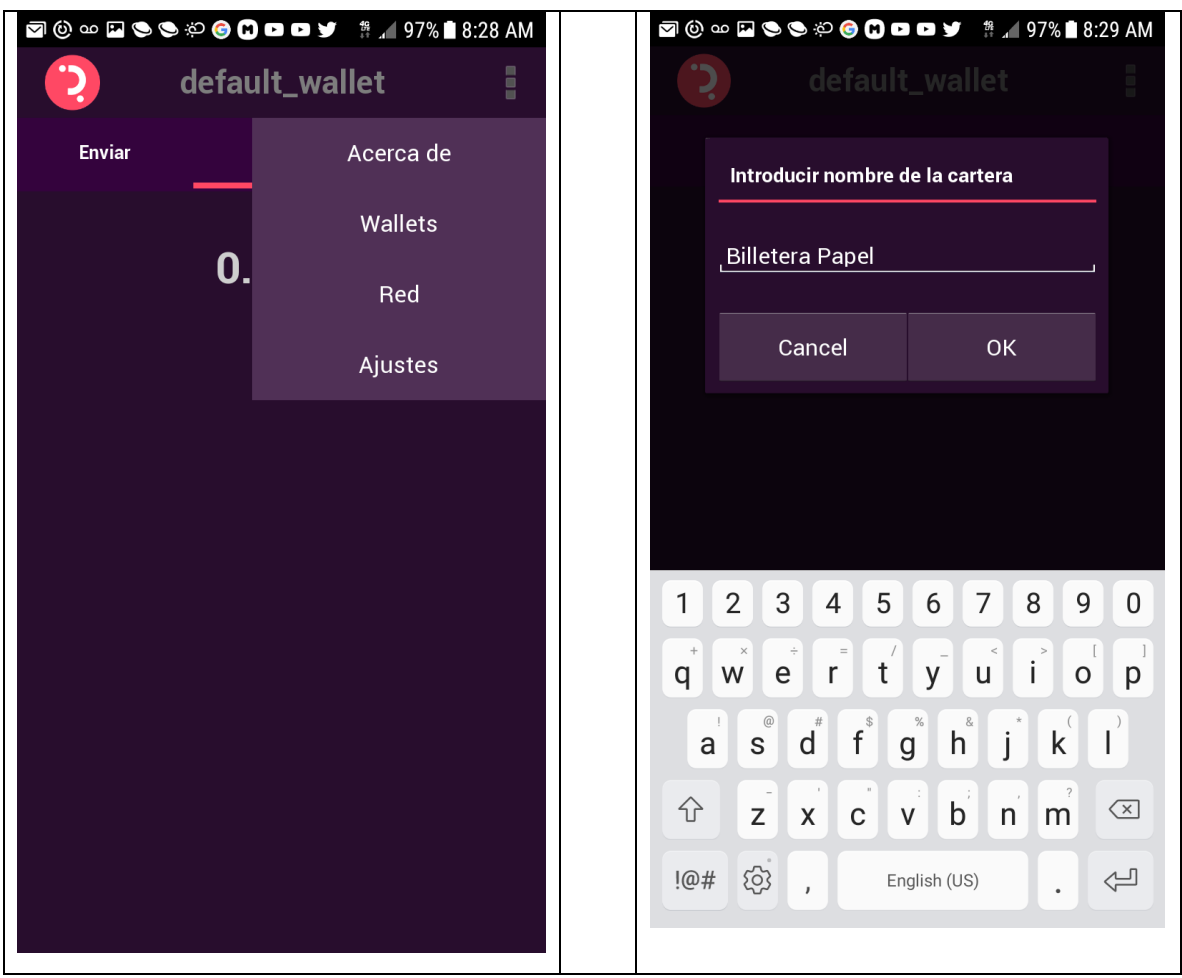

Para transferir fondos de una Billetera de Papel debemos habilitar una Nueva Billetera.

Clic los tres puntos en la esquina superior derecha para desplegar el menú y seleccione "**Wallets**" .

Asígnale un nombre y clic en "**OK**". Esto crea otra billetera que instalarás a continuación.

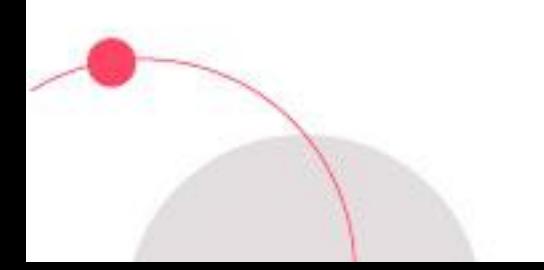

#### <span id="page-12-0"></span>**Usar con Billeteras de Papel (Cont.)**

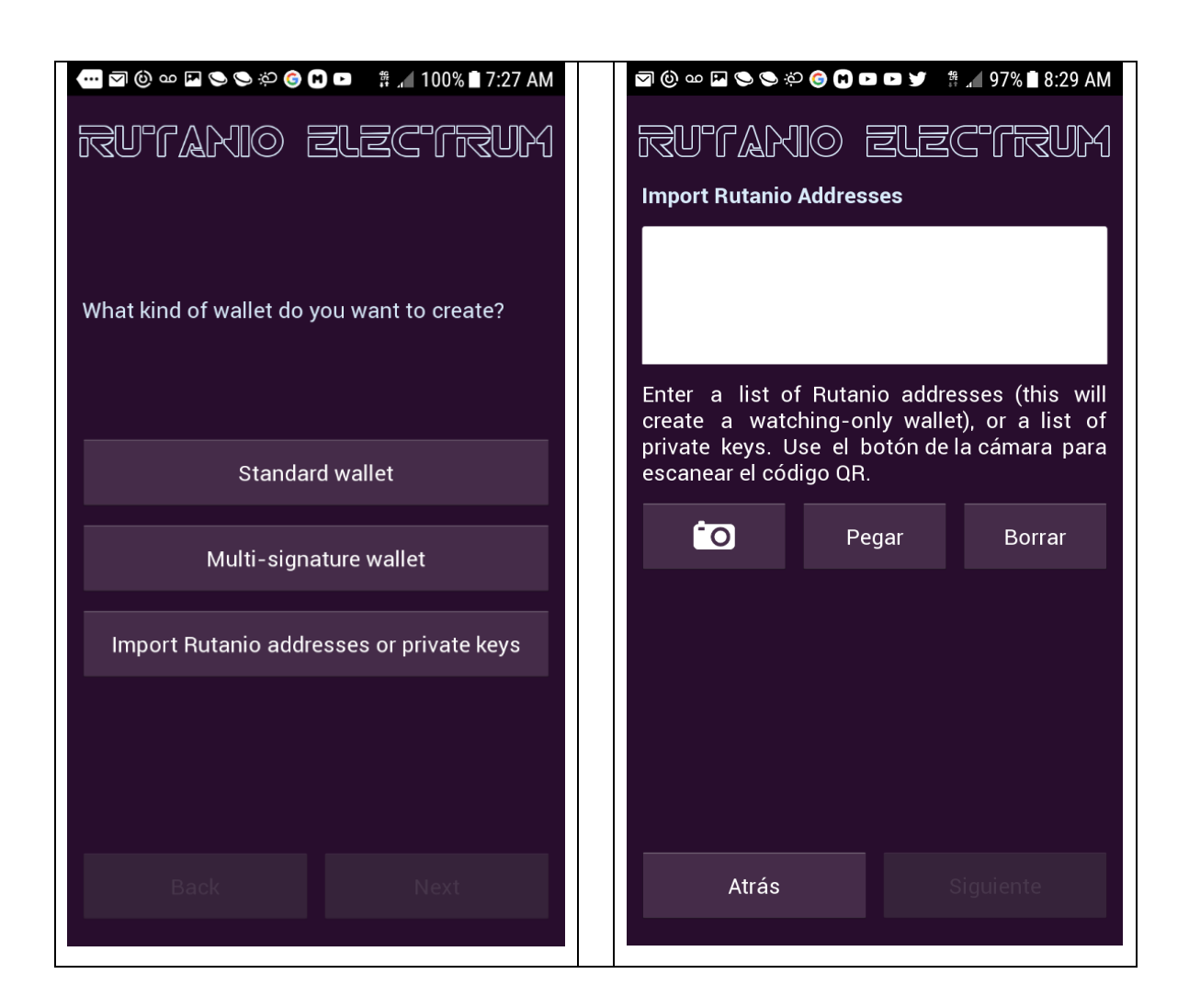

Selecciona el tipo de billetera a crear, en este caso importaremos las claves privadas impresas en la billetera de papel.

Para ello hacemos clic en Importar Direcciones o Claves Privadas ("**Import Rutanio Addresses or Private Keys**").

A continuación, se nos presenta un campo para ingresar (puedes copiar/pegar) las claves o direcciones privadas o bien haz clic en el icono de la **Cámara** para escanear el código QR de la clave privada en la billetera de papel.

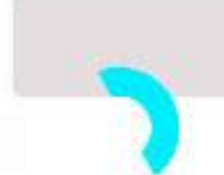

#### <span id="page-13-0"></span>**Usar con Billeteras de Papel (Cont.)**

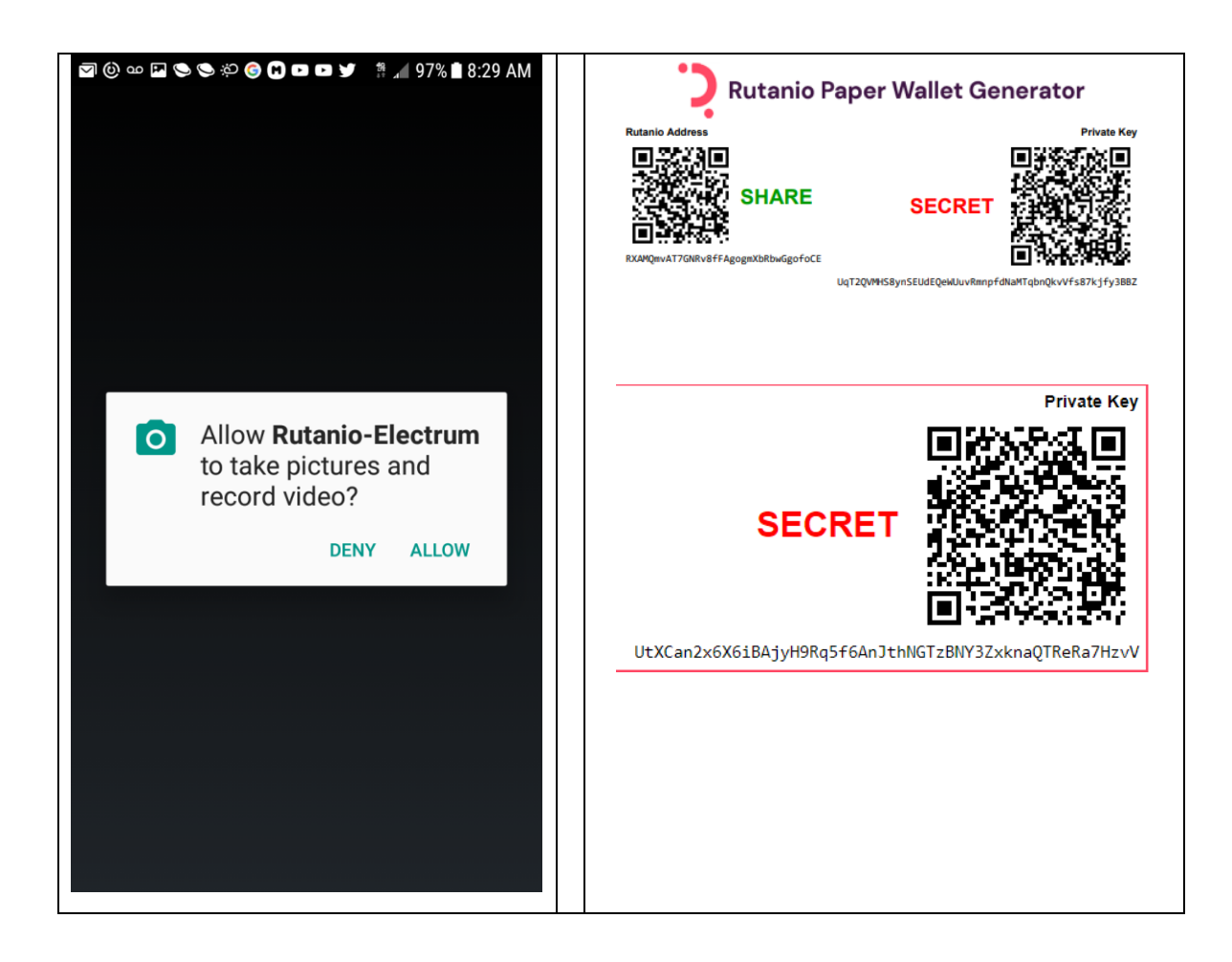

Si decides usar la Cámara para escanear, es probable que tengas que autorizar la operación.

El dispositivo captura la clave privada codificada en la imagen (**SECRET**) y la coloca en el campo para Direcciones.

Una vez confirmes la operación, el saldo de dicha billetera se transferirá automáticamente a esta nueva billetera y se reflejará el balance de la billetera.

Podrás luego transferir estos fondos a tu billetera principal o a quien desees desde esta billetera.

**Importante:** Nunca compartas tu clave secreta públicamente ya que con esa información cualquiera puede acceder y mover tus fondos de la billetera.

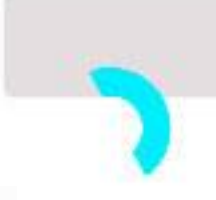

### <span id="page-14-0"></span>**Hoja Técnica Rutanio**

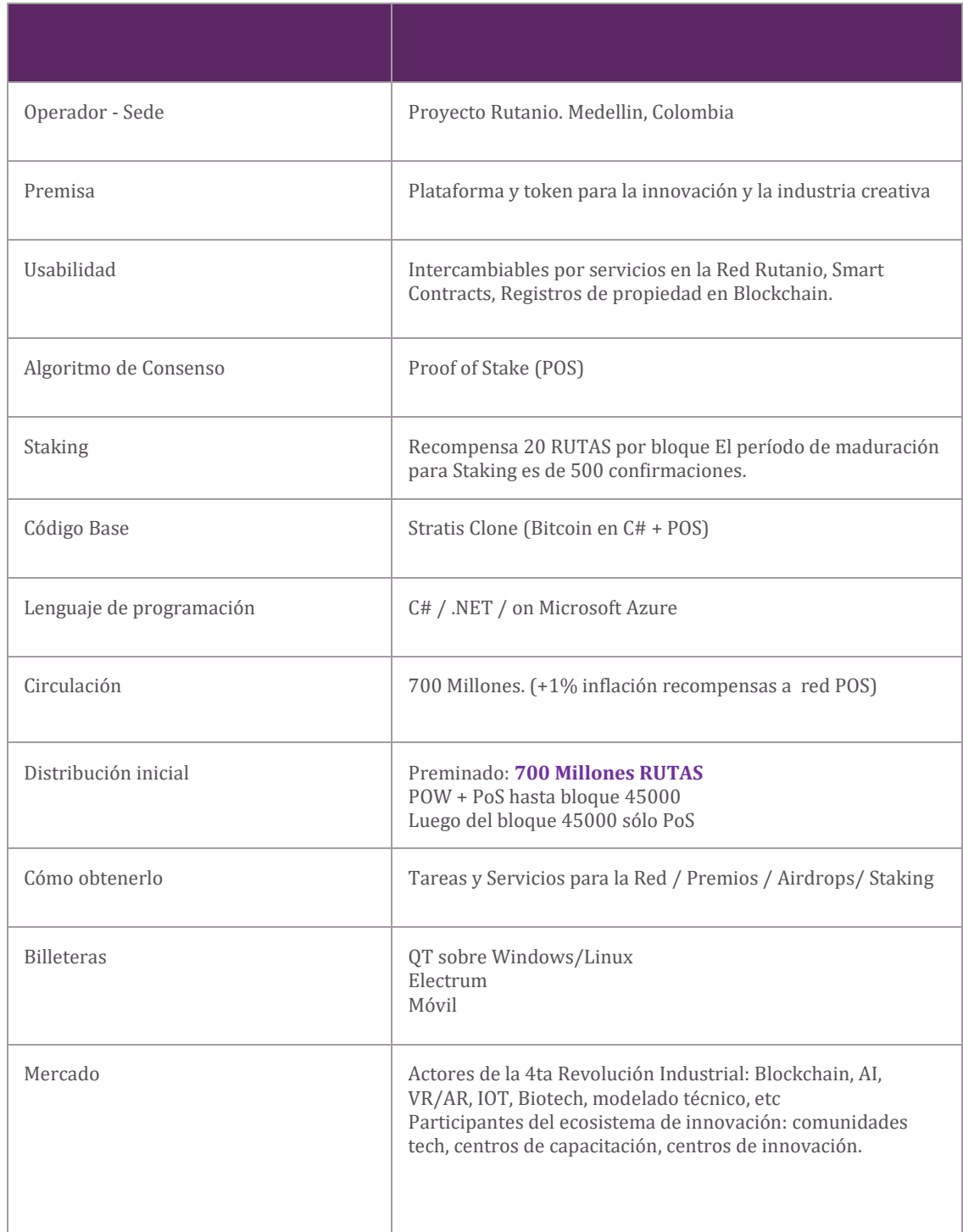

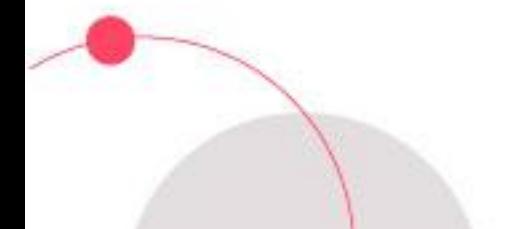

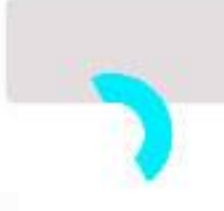

#### <span id="page-15-0"></span>**Sobre Rutanio**

**Disclaimers**

**Version 1.0 Feb 05 2020**

**Copyright Organización Rutanio 2020**

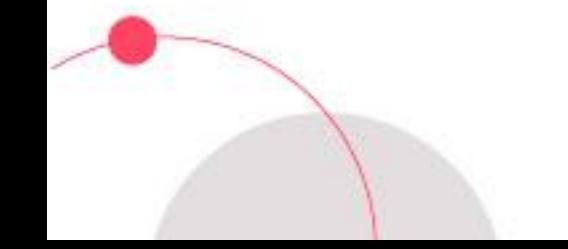